# I.3. Deformasi pada Konstruksi Rangka Batang dengan Menggunakan aplikasi SAP2000 versi student

### Contoh 1)

Untuk mencari nilai deformasi pada KRB, dengan menggunakan aplikasi sap2000 versi student, langkahlangkahnya adalah sebagai berikut, kita ambil contoh soal yang sama dengan yang dibahas di Sub Bab sebelumnya yaitu sebagai berikut : Kumpulan 3 batang yang membentuk Segitiga sehingga Konstruksi Rangka Batang tersebut Stabil seperti tergambar berikut ini :

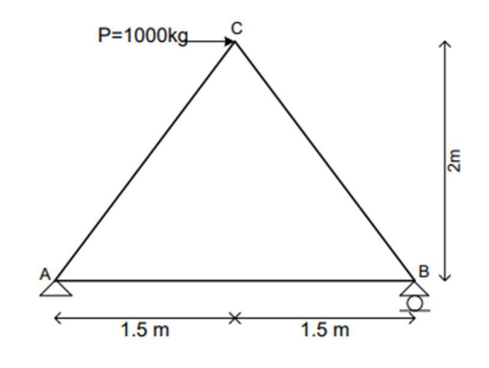

Data-data penampang batangnya sebagai berikut : Luas Penampang Batang  $A = 15$  cm<sup>2</sup> Modulus elastisitas batang  $E = 200000$  kg/cm<sup>2</sup> Selanjutnya ditanyakan :

- 1. Hitung Reaksi-Reaksi Perletakannya
- 2. Hitung gaya-gaya batangnya
- 3. Hitung deformasi yang terjadi pada KRB tersebut, Susun hasilnya dalam Tabel, gunakan aplikasi sap2000 versi student

### Penyelesaian :

Langkah-langkah dalam mencari deformasi KRB dengan menggunakan aplikasi sap2000 versi student adalah sebagai berikut :

- 1. Buka program sap2000 Student **X** SAP2000 Student, klik OK pada Tip of the Day
- 2. Ubah satuan sesuai kondisi soal, dalam satuan gaya beban (di soal satuan gaya beban kg) dan satuan panjang batang ( di soal satuan panjang batang m), gunakan satuan kg,m , ada di posisi kanan bawah.
- 3. Buat kotak-kotak sesuai kondisi soal, caranya klik File, New Model, isi data sebagai berikut :

Jumlah kotak  $x = 2$ , panjang kotak  $x = 1.5$  m

Jumlah kotak  $y = 0$ , panjang kotak  $y = 1$  m

Jumlah kotak  $z = 1$ , panjang kotak  $z = 2$  m

Kemudian klik OK

Jangan lupa perhatikan notasi penulisan angka, contoh misal untuk penulisan panjang 1.5 m di computer ada yang menggunakan notasi "." Ada yang menggunakan "," .

- 4. Default tampilan layar selalu ada 2 jendela arah vertikal, jendela kiri 3D, jendela kanan 2D arah XY (tampak atas). Jika soal dalam 2D itu selalu menggunakan arah XZ, jadi bisa ditutup salah satu jendela, gunakan satu jendela saja, pilih arah XZ. saian :<br>
Hangkah dalam mencari deformasi KRB dengan menggunakan aplikasi sap2000 versi student adalah Henkut :<br>
Buka program sepa2000 Student **ME** sapaxe student , klik OK pada Tip of the Day<br>
Ubah satuan sesual kondisi so
- 5. Selanjutnya buat gambar batang-batang dengan menggunakan pointer dengan diawali klik kiri dan diakhiri klik kiri juga, untuk memutus pointer garis caranya dengan klik kanan. Buat juga tumpuannya,

tumpuan B kemudian klik pointer  $\triangle$  **Assign Joint Restraints**, pilih rol.

6. Selanjutnya input beban, hanya ada 1 beban di C yaitu sebesar 1000 kg arah sumbu X di titik C, caranya

klik di titik C lalu pilih input beban di joint yaitu pilih gambar , dan isi nilai di Force Global X sebesar -1000 jangan lupa pilih options add to existing loads , lalu klik OK, seperti terlihat pada gambar berikut :

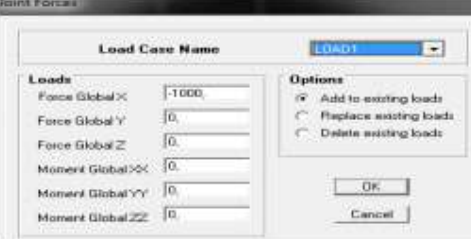

7. Selanjutnya abaikan berat sendiri struktur,yaitu ubah faktor pengali beban DEAD dari 1 menjadi 0 (nol), caranya : klik define, klik static load cases, untuk tipe beban DEAD, nilai self weight multiplier = 1 diganti jadi 0, nama beban LOAD1 juga bisa diganti menjadi DEAD, selanjutnya klik change load ,kemudian klik OK , dan hasilnya terlihat dalam gambar berikut, hal ini dilakukan karena pada contoh kasus soal di atas, beban hanya ada P sebesar 1000 kg, dan berat sendiri struktur diabaikan.

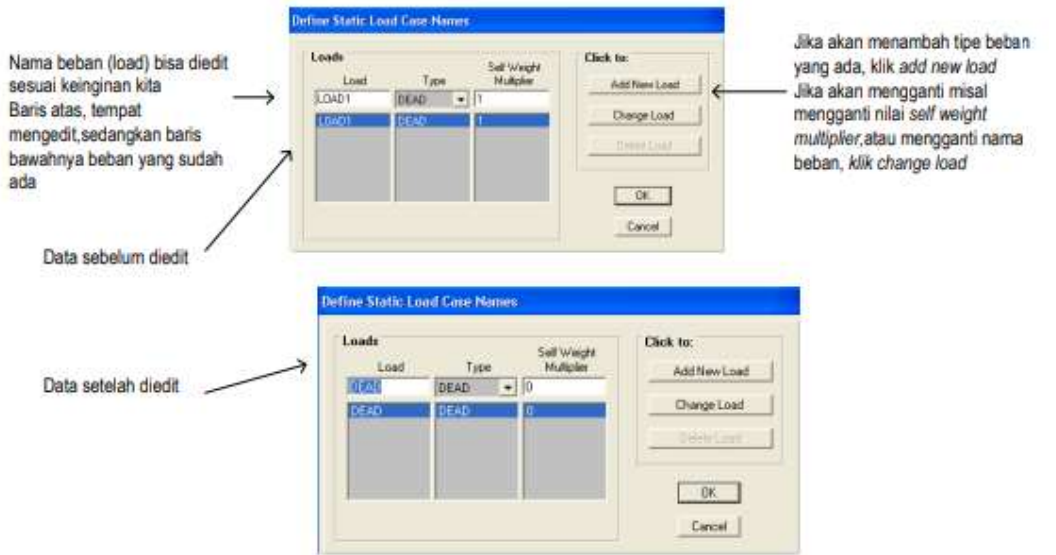

8. Selanjutnya buat model struktur sebagai Konstruksi Rangka Batang yaitu dengan menganggap batangbatang adalah sendi-sendi yaitu dengan merelease batang-batang, caranya klik semua batang-batang, klik assign, frame, releases, untuk Moment33 centang start dan end, klik OK hasilnya sebagai berikut :

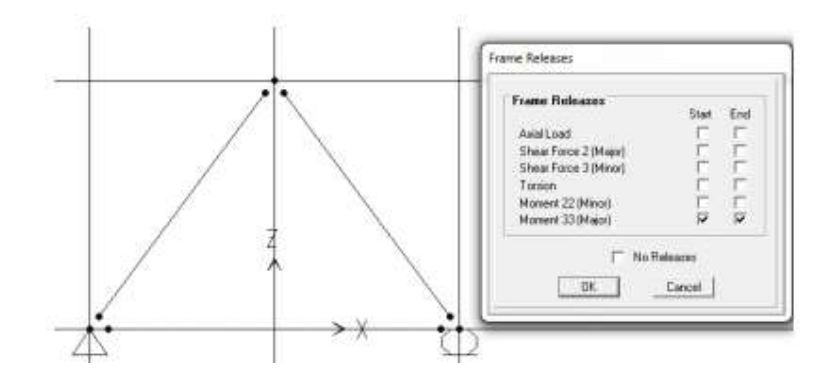

9. Selanjutnya buat data penampang sekaligus ditempatkan pada batangbatangnya. Data-data penampang batangnya sebagai berikut : Luas Penampang Batang A = 15 cm2 Modulus elastisitas batang E = 200000 kg/cm<sup>2</sup> . Konstruksi Rangka batang ini menggunakan data penampang imajiner, dimana data penampang yang diinput hanya luas penampang, dalam hal ini yaitu luas penampang arah axial (cross-section (axial) area), sedangkan datadata lainnya tidak diperlukan, maka diinput sebagai angka 1 satuan, dalam hal ini digunakan satuan cm. Caranya, yaitu pilih terlebih dahulu satuan kg,cm di ujung kanan bawah, klik seluruh batang AB, AC dan BC, lalu klik Assign, klik frame section, klik add general, lalu isikan Property Data dengan angka 1 untuk semua Data, klik OK, beri nama pada Section Name dengan nama AE, Material boleh dipake defaultnya yaitu Steel, seperti terlihat pada gambar berikut :

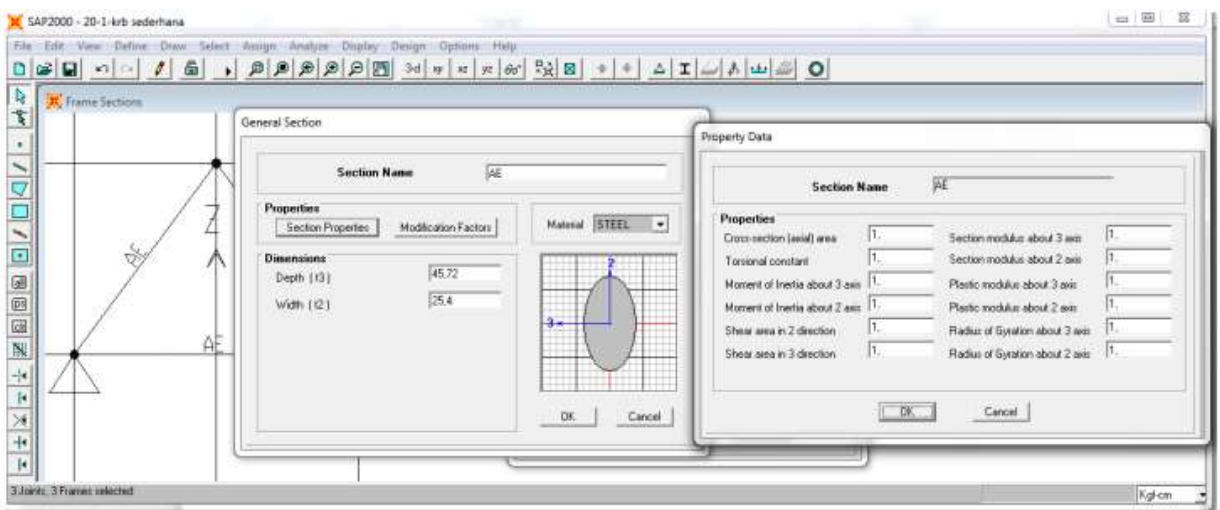

10. Selanjutnya, untuk mengisi data Luas Penampang Batang A = 15 cm<sup>2</sup> , klik Modification Factors, isi data Cross-section (axial) area = 15, seperti terlihat pada gambar berikut.

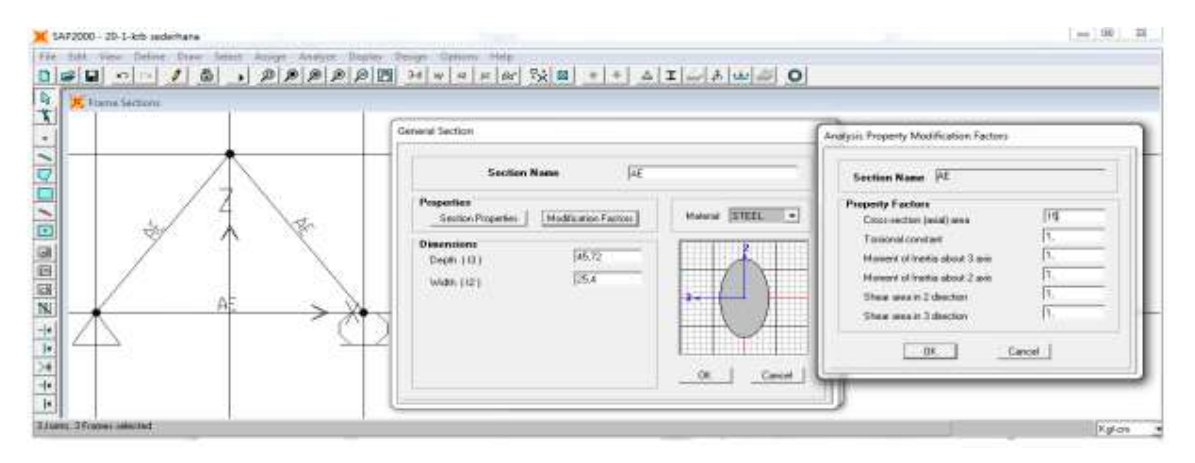

11. Selanjutnya, untuk mengisi data Modulus elastisitas batang E = 200000 kg/cm<sup>2</sup>, ini terdapat pada data material, karena material yang digunakan pada penampang dipilih steel, maka pengisian data dilakukan pada material steel, caranya yaitu klik define, materials, klik steel, klik Modify/Show material, isikan data sebagai berikut :

Mass per unit volume = 0 (massa sendiri diabaikan) Weight per unit volume = 0 (berat sendiri diabaikan) Modulus of Elasticity = 200000 kg/cm<sup>2</sup> Data-data lainnya biarkan tetap seperti defaultnya.

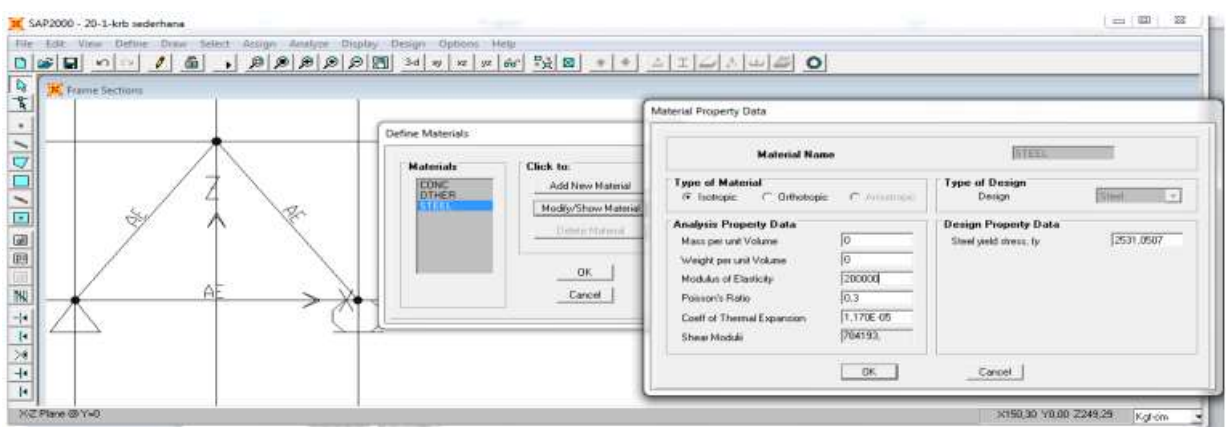

12. Selanjutnya, lakukan analisis, caranya klik analyze, set option, pilih XZ Plane, klik kembali analyze, Run, selanjutnya otomatis harus menyimpan file, misalnya file diberi nama "krb sangat sederhana". Untuk

melihat hasil reaksi perletakan, klik  $\|\mathbf{J}\|$ pilih Reaction, klik OK. Hasil reaksinya adalah sebagai berikut, jawaban ini sama dengan materi sebelumnya :

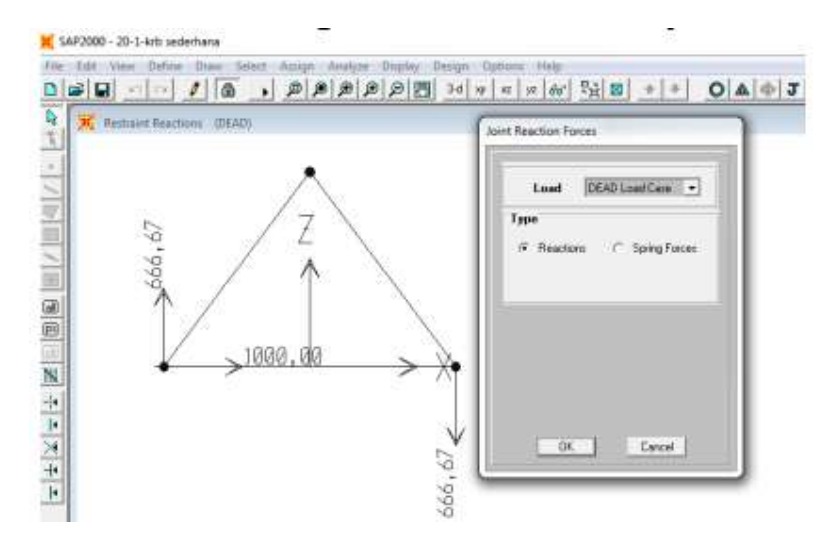

13. Sedangkan untuk melihat gaya-gaya batangnya, klik  $\|\mathbf{J}\|$  pilih Axial Force, klik Show values on Diagram, klik OK, hasilnya bisa dilihat pada gambar berikut, untuk liat detail gaya batang, bisa diklik kanan pada masing-masing batang.

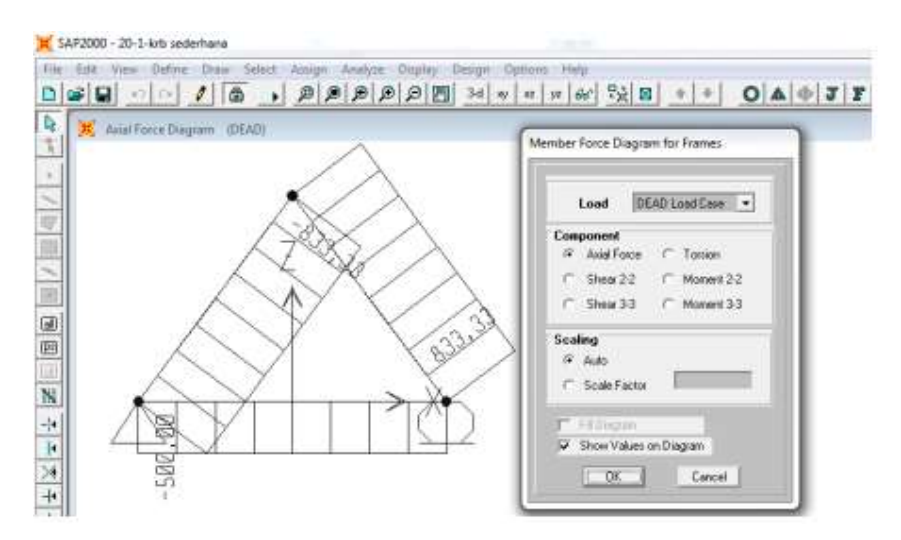

14. Sedangkan untuk melihat hasil deformasi pada titik-titik A,B, dan C pada KRB tersebut, caranya yaitu klik display,klik show deformed shapes, klik OK, hasilnya seperti berikut, untuk melihat nilai detailnya, klik kanan di tiap titik, jangan lupa pilih satuan kg,cm.

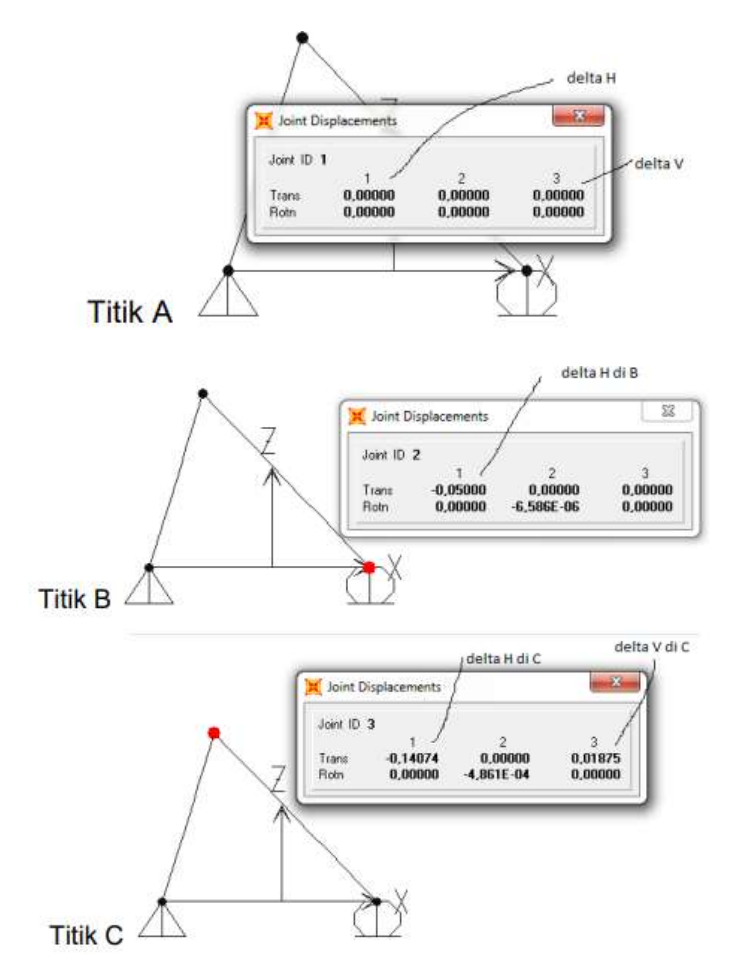

15. Hasilnya, sama dengan jika dihitung menggunakan metoda grafis – welliot, maupun unit load, hanya berbeda di pembulatan desimal . Hasil deformasi dengan metode welliot dan unit load :

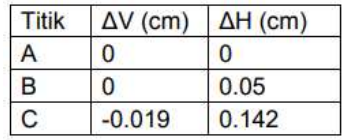

Hasil deformasi dengan menggunakan aplikasi sap2000 Student

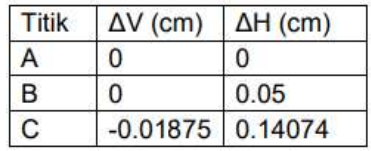

Tentunya, yang paling teliti adalah aplikasi sap2000 Student, karena dengan welliot maupun unit load ada pembulatan berkali kali,yaitu dari hasil reaksi, hasil gaya batang, hasil delta Li, hasil αi, serta penggambaran delta Li nya dengan welliot

#### Contoh 2)

Untuk menghitung deformasi titik simpul pada konstruksi rangka batang dengan menggunakan SAP2000, langkah-langkahnya yaitu :

1. Menggambar Konstruksi Rangka Batang sebagai berikut :

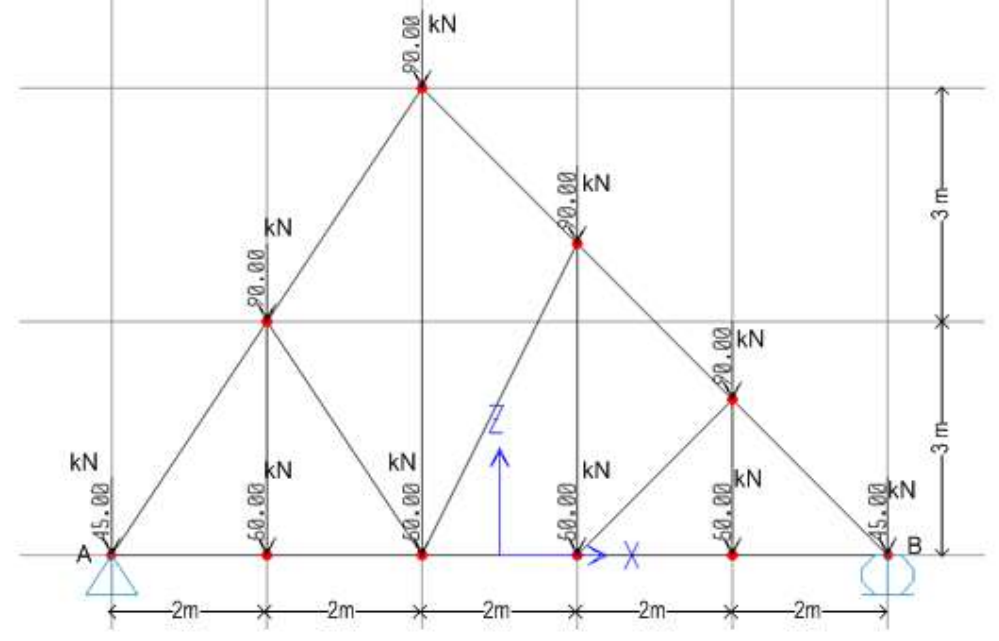

2. Membuat penampang batang (frame section) sebagai berikut :

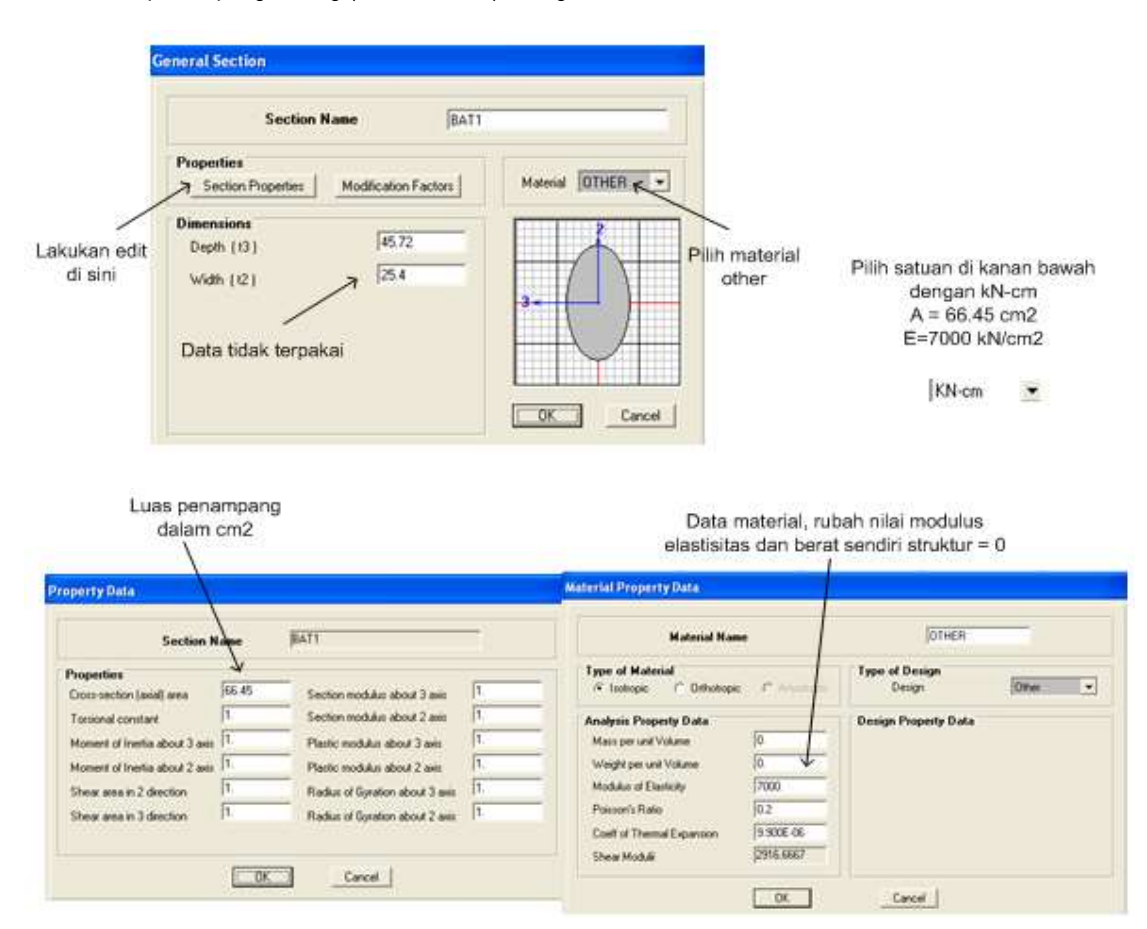

Lakukan frame release untuk mengkondisikan struktur rangka batang sebagai berikut :

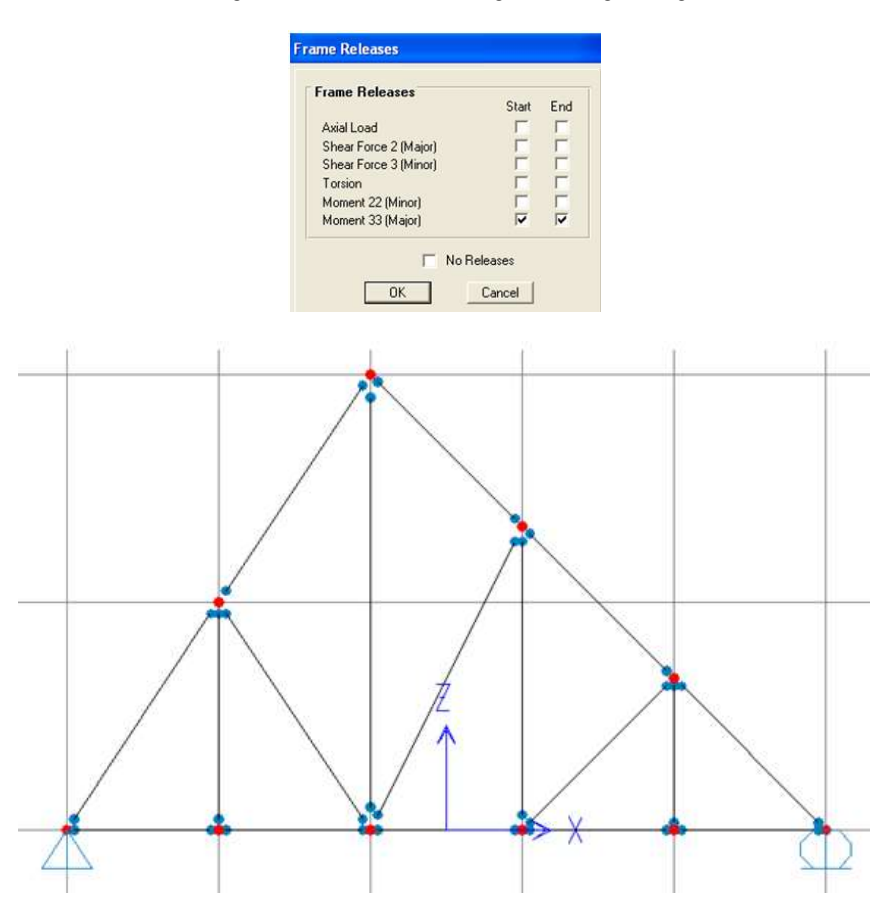

Selanjutnya, lakukan analisis, hasilnya adalah sebagai berikut, klik kanan pada joint H, untuk melihat hasil secara detail.

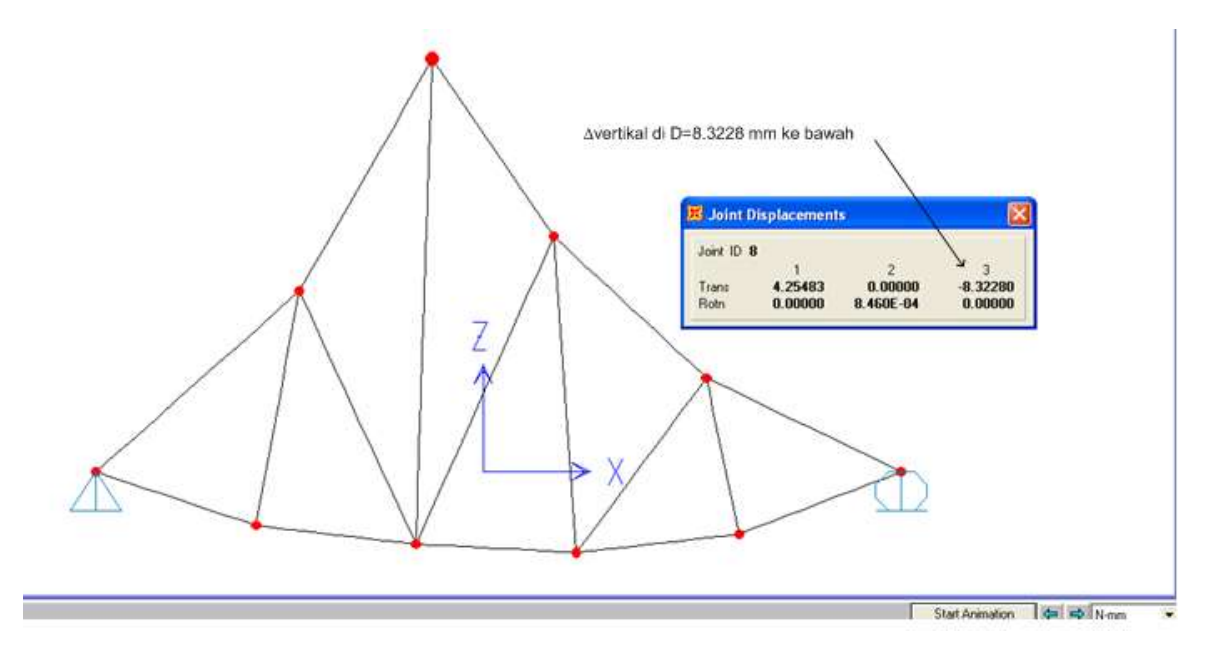

#### Mencari Reaksi, Gaya Batang dan Deformasi Pada Konstruksi Rangka Batang menggunakan software sap2000 versi student

Contoh Soal :

Konstruksi Rangka Batang mendapat beban seperti tergambar berikut ini, data-data penampang batang adalah sebagai berikut :

Luas penampang batang  $=$  50 cm<sup>2</sup>

Modulus elastisitas batang = 20000 $kg/cm<sup>2</sup>$ 

Ditanyakan :

- 1) Hitung gaya-gaya batangnya, susun hasilnya dalam tabel (gunakan software sap2000 versi student) !
- 2) Hitung perubahan panjang tiap-tiap batang akibat beban yang bekerja, susun hasilnya dalam tabel !
- 3) Cari deformasi horisontal di titik E dengan cara unit load !
- 4) Cari deformasi semua titik dengan metode grafis (metode welliot), susun hasilnya dalam tabel !
- 5) Cari deformasi semua titik dengan menggunakan sap2000 versi student

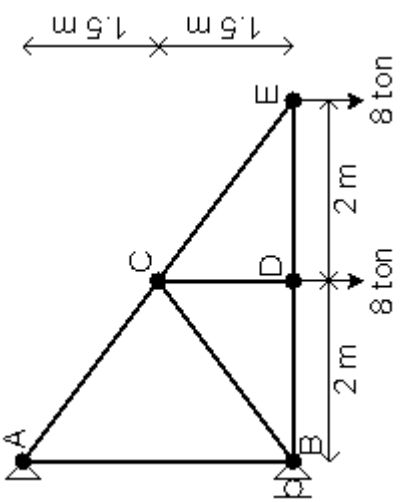

Penyelesaian :

Langkah-langkah penyelesaian mencari reaksi, gaya batang dan deformasi menggunakan sap2000 versi student adalah sebagai berikut :

1. Buka Program sap2000 versi student ,klik File, New Model, pilih satuan kg,cm (disesuaikan dengan data penampang), buat grade sesuai bentuk gambar Konstruksi Rangka Batang yaitu 2 kotak sumbu x dengan panjang tiap kotak 150 cm dan 2 kotak sumbu z dengan panjang tiap kotak 200 cm, seperti terlihat pada gambar berikut :

Coordinate System Definition

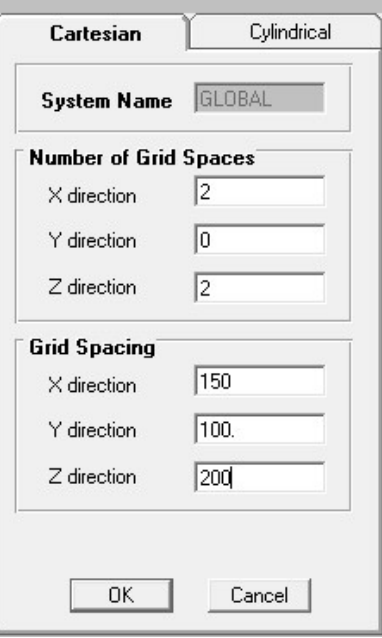

2. Selanjutnya secara default akan tampil 2 jendela : jendela kiri tampilan 3 dimensi (sumbu x,y,z) dan jendela kanan tampilan 2 dimensi (sumbu x,y), tutup jendela kanan, dan ganti jendela kiri dengan tampilan 2 dimensi sumbu x,z), lalu buat gambar batang-batang dengan

menggunakan pointer saman diawali klik kiri dan diakhiri klik kiri juga, untuk memutus pointer garis dengan klik kanan. Buat juga tumpuannya, caranya klik titik di tumpuan kemudian klik pointer  $\triangleq$  Assign Joint Restraints, pilih sendi untuk di tumpuan A dan pilih rol

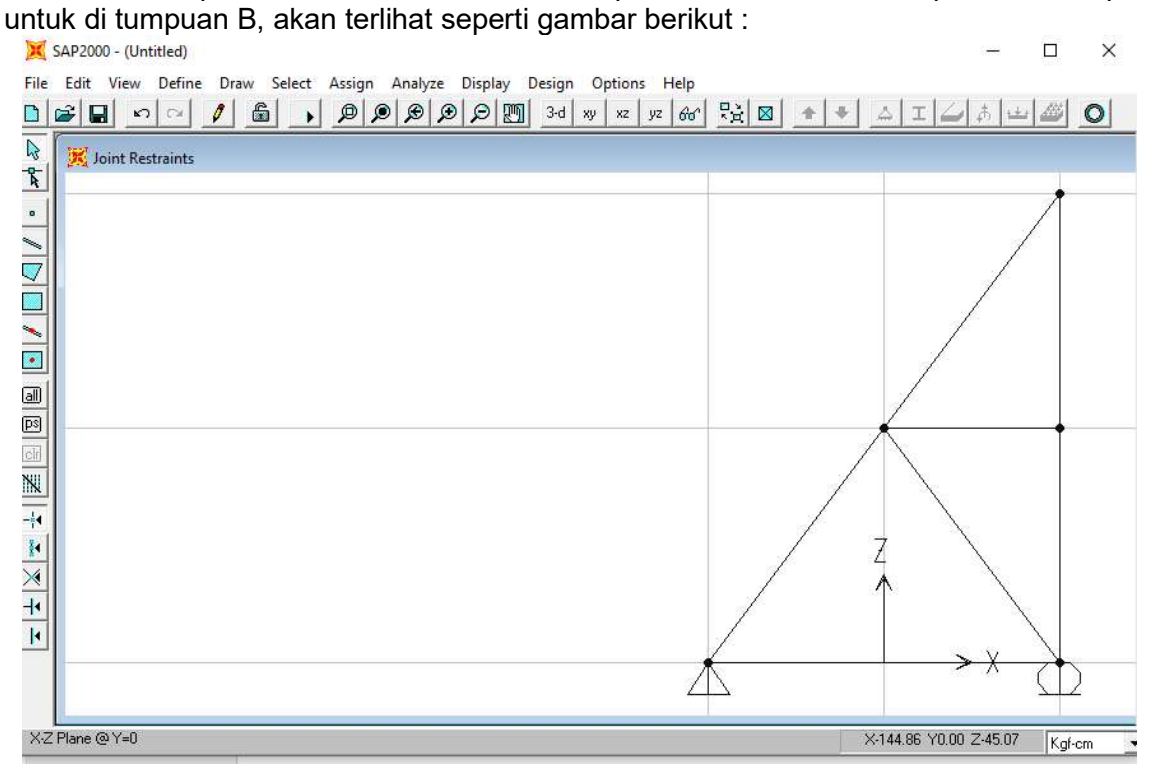

3. Selanjutnya, input beban sebesar 8 ton di titik D dan E, caranya klik pada titik D dan E (bisa bersamaan, karena nilai dan arah bebannya sama), lalu klik simbol  $\|\hat{\phi}\|$  atau Assign Joint Loading, input sebesar 8000 kg (karena menggunakan satuan kg,cm) untuk arah beban x, hasilnya sebagai berikut :

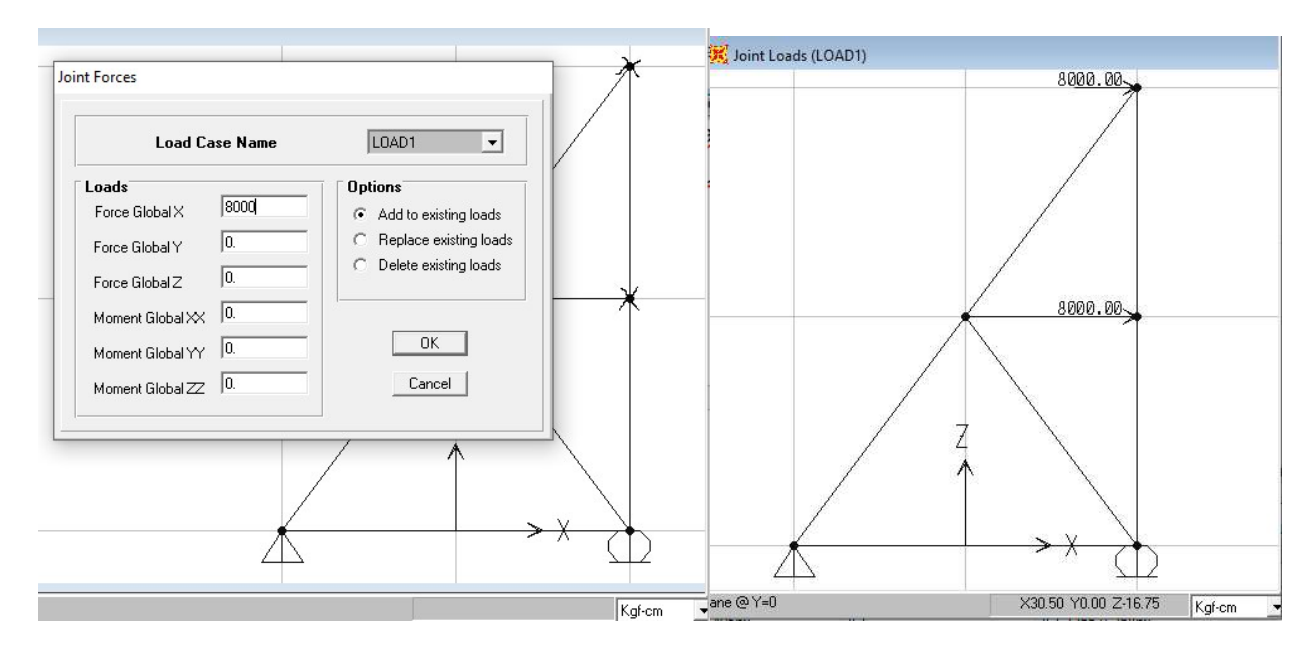

4. Selanjutnya input data penampang, karena data yang diberikan hanya data luas penampang (Axial Area) dan modulus elastisitas (E pada material), maka kita gunakan data general, caranya yaitu klik semua batang, klik simbol **I** atau Assign Frame Sections, klik add general, isi data-datanya dengan A  $_{\text{axial}}$  = 50 cm<sup>2</sup> dan E = 20 kg/cm<sup>2</sup>, untuk lebih jelasnya lihat tampilan gambar berikut :

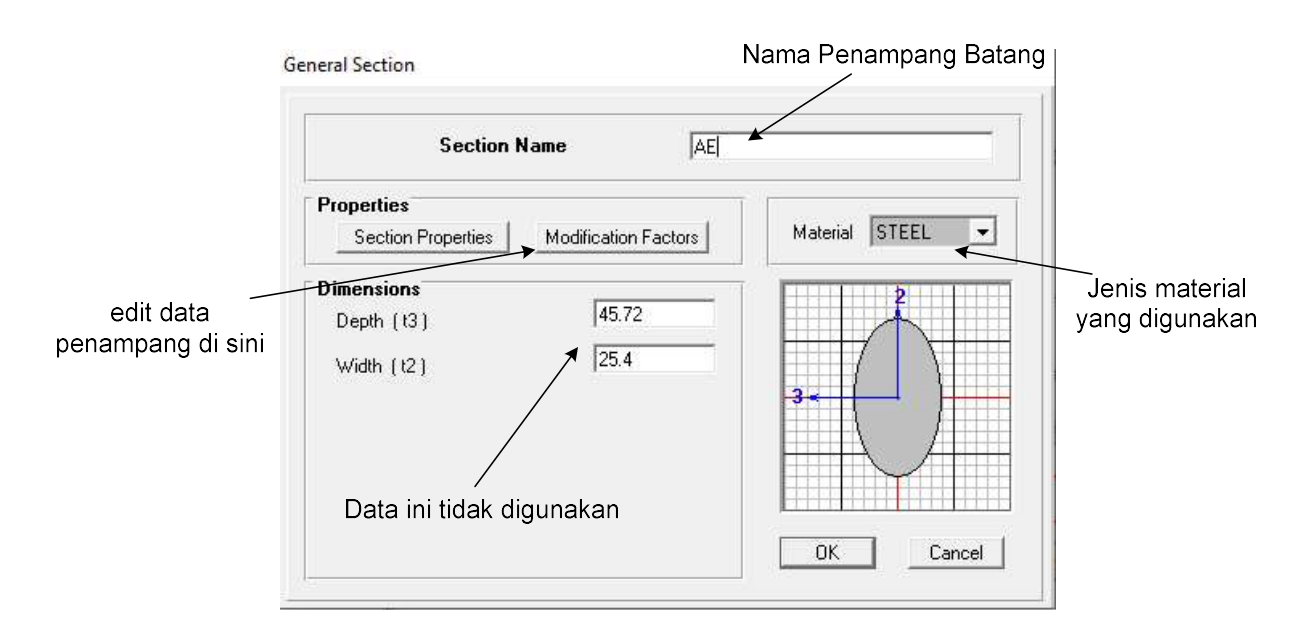

**Property Data** 

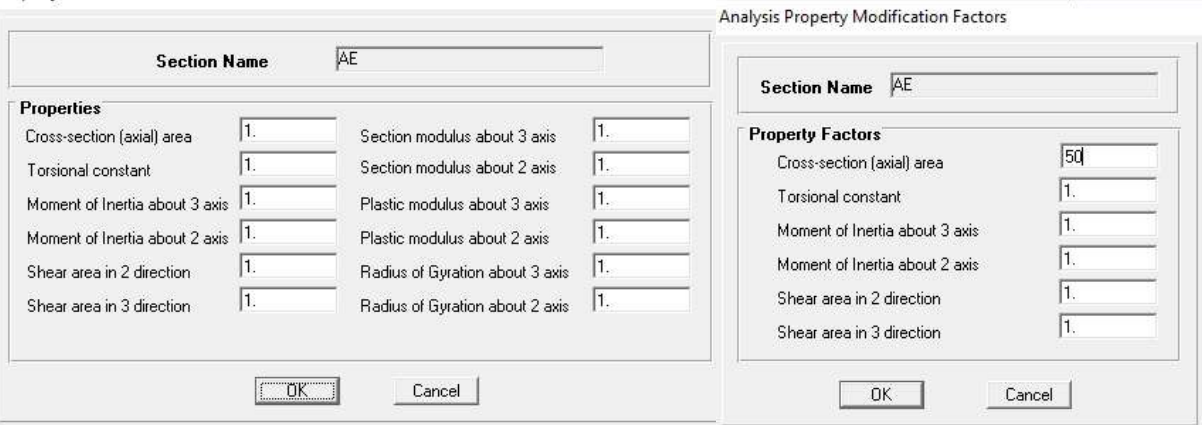

 Yang penting diperhatikan di sini yaitu input data luas penampang cukup di salah satu tipe data yaitu di section properties atau modification factors, sedang untuk data E yaitu di data material, sesuai jenis material yang digunakan, boleh pilih salah 1 dari steel (defaultnya) atau concrete atau other, asal konsisten.

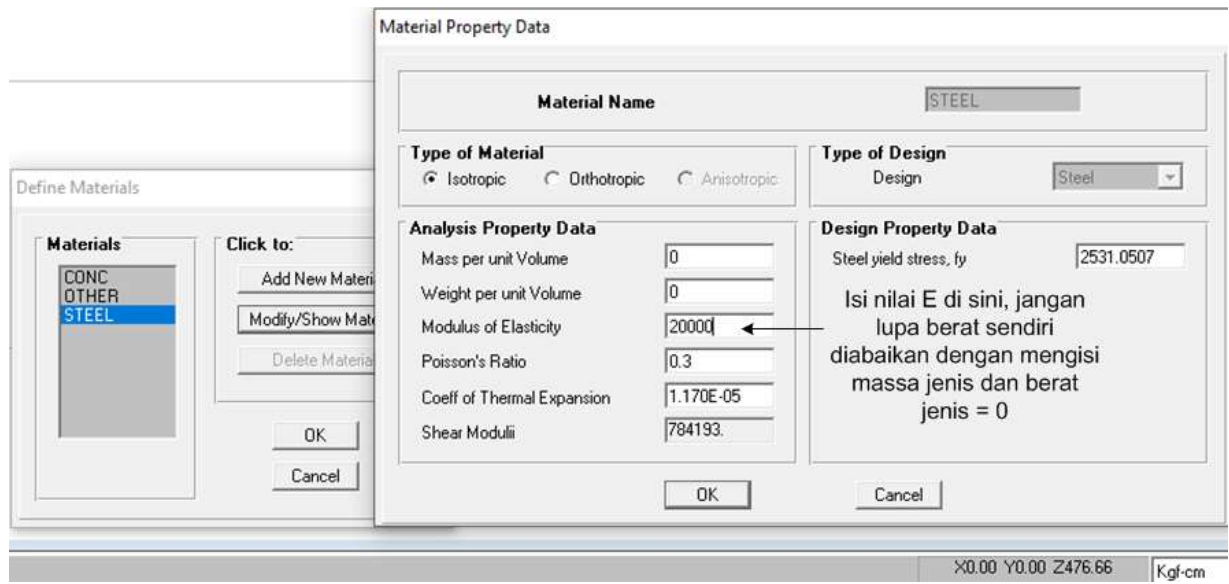

5. Selanjutnya, jadikan kontruksi tersebut sebagai konstruksi rangka batang caranya klik semua batang, klik assign,frame,releases, centang pada moment 33, klik OK sebagai berikut :

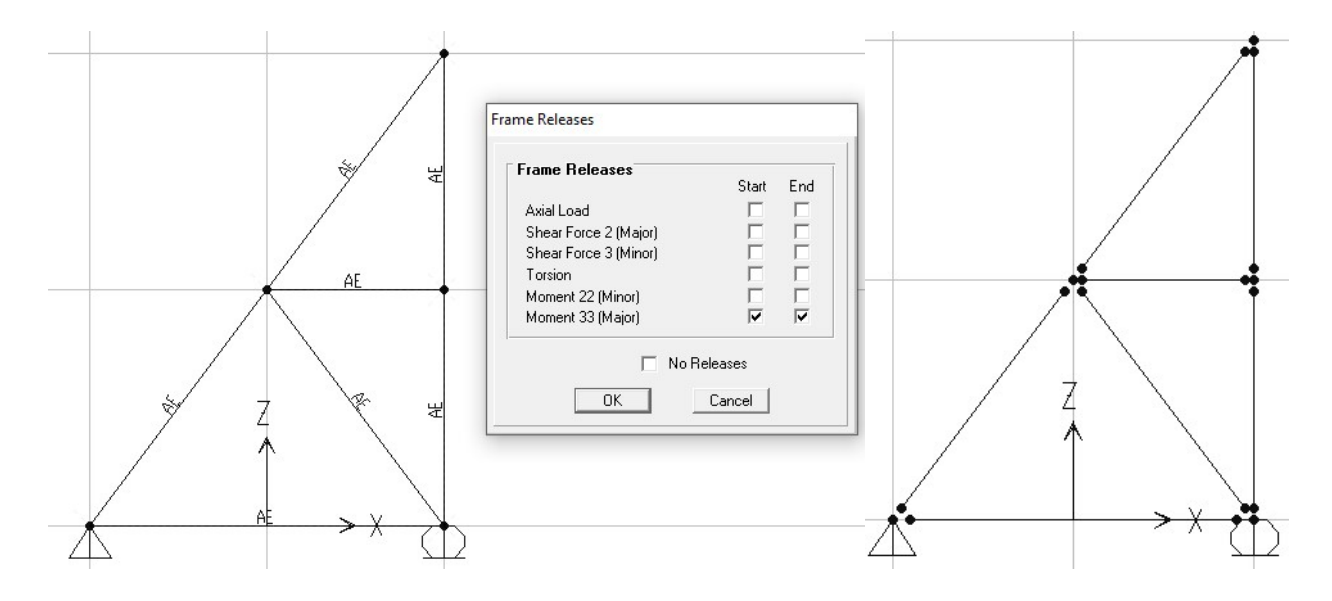

6. Langkah terakhir yaitu melakukan analisis, caranya klik analyze,klik set option, pilih plane frame (xz plane), klik OK, klik lagi analyze, klik run, secara otomatis file harus disimpan, misalnya diberi nama 19-1-uts ganjil, jika tidak ada kesalahan akan tampil sebagai berikut :

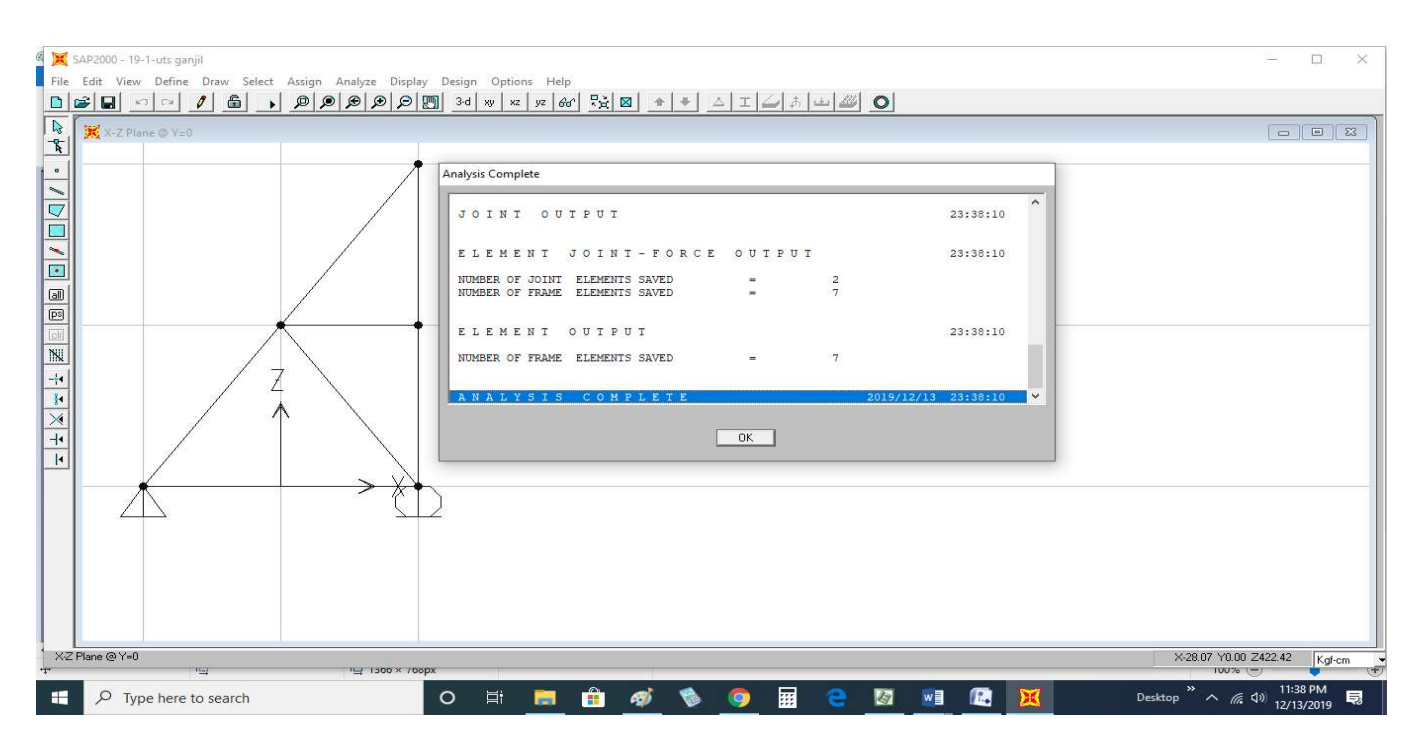

7. Lalu klik OK, secara otomatis akan tampil hasil deformasinya, untuk melihat detail data deformasi tiap titik, lakukan klik kanan pada tiap-tiap titik sebagai berikut :

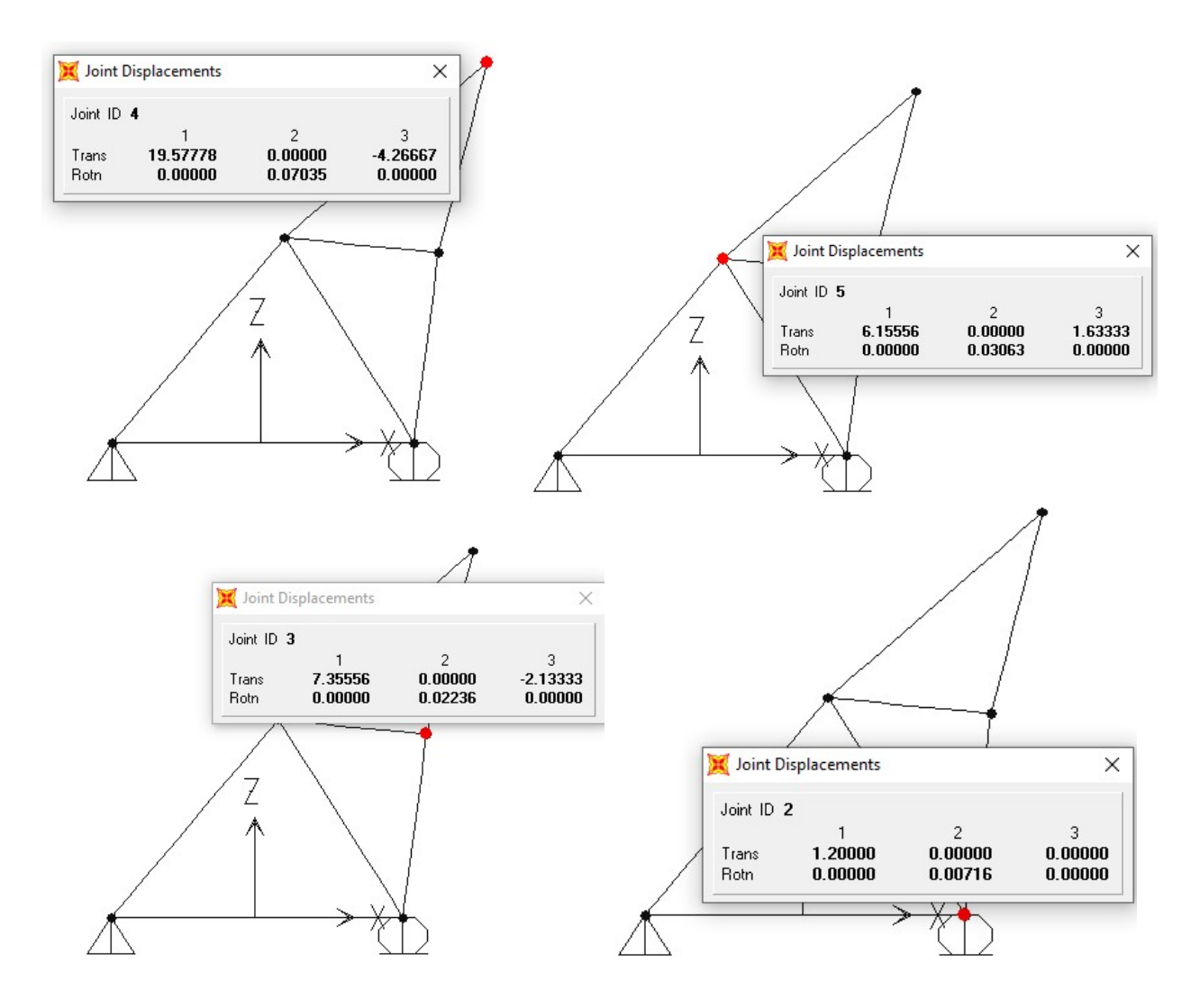

Secara lengkap bisa disusun hasil deformasinya sebagai berikut :

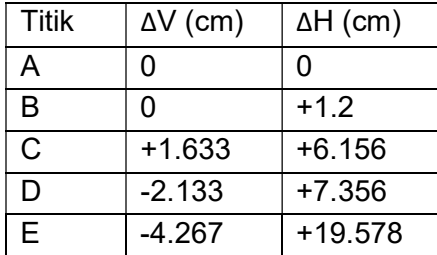

Untuk melihat nilai reaksi, klik simbol  $\boxed{\mathbb{J}}$ , klik Reactions, hasilnya sebagai berikut (satuan kg):

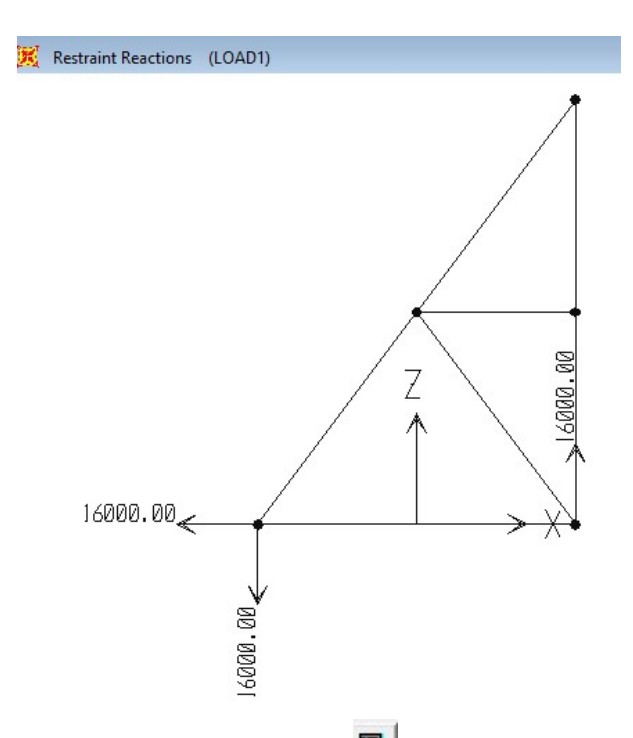

Untuk melihat nilai gaya-gaya batang, klik symbol  $\mathbf{F}\parallel$ , klik axial forces,centang show values on diagram, hasilnya sebagai berikut (satuan kg):

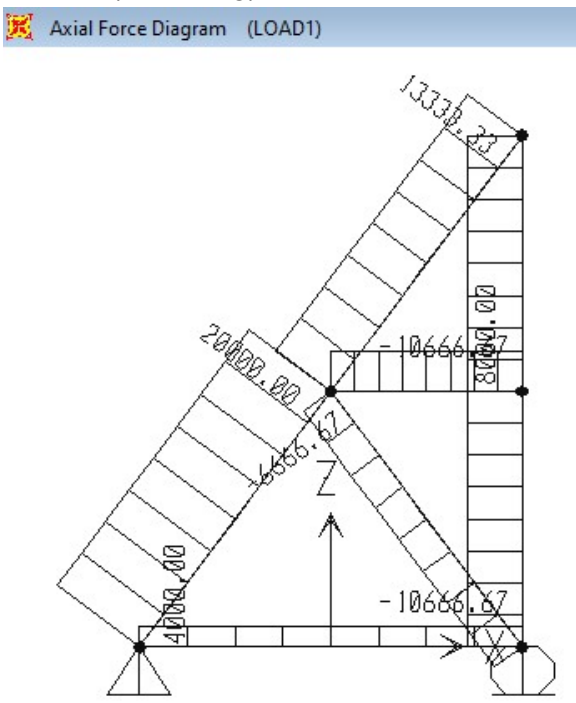

## Sedangkan hasil hitungan secara unit load untuk delta horizontal di E adalah sebagai berikut :

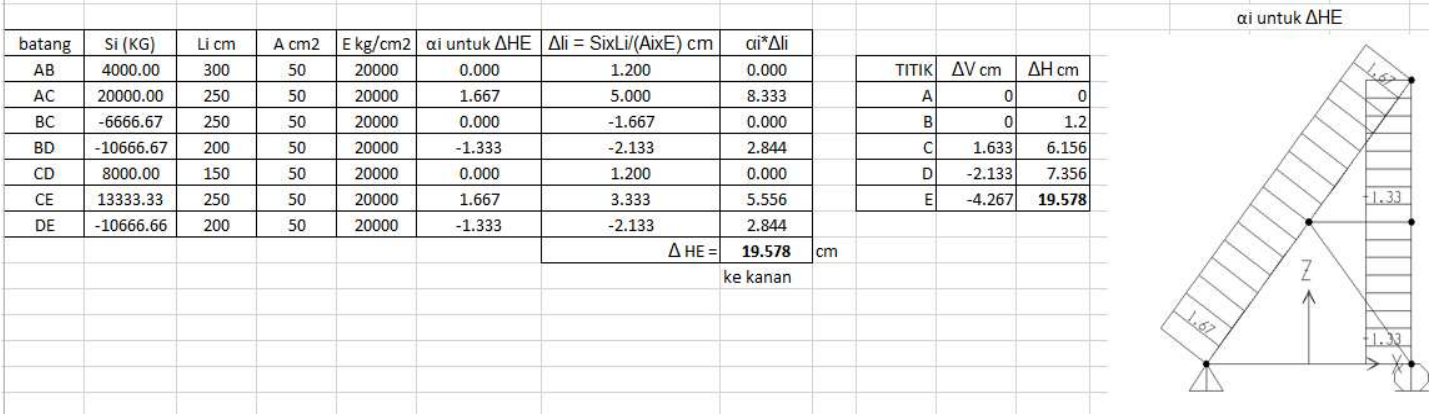